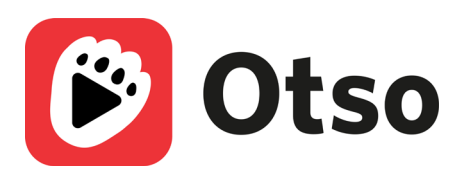

# Ohjeita Otso-sovelluksen käyttämiseen

Otso-sovelluksella katsot ja kuuntelet Otavan painettuun kirjaan liittyviä videoita, äänitteitä ja muita digitaalisia sisältöjä. Katso, mihin Otavan sarjoihin sisältöä on saatavilla osoitteessa otava.fi/otso.

#### **Otso-sovelluksen lataaminen**

- Otso-sovelluksen voi ladata sovelluskaupoista.
- Sovellus on maksuton.
- Sovellus ei vaadi kirjautumista.
- Sovellus toimii yleisimmin käytetyissä mobiililaitteissa (älypuhelimet ja tabletit).

#### **Otso-sovelluksen käyttäminen**

- Avaa Otso-sovellus.
- Tunnista kirjan kansi sovelluksen kameralla tai valitse kirja sovelluksen kirjalistasta.

### **Kirjan tallentaminen Minun kirjani -valikkoon**

Täällä voit avata haluamasi kirjan napauttamalla sen kuvaketta.

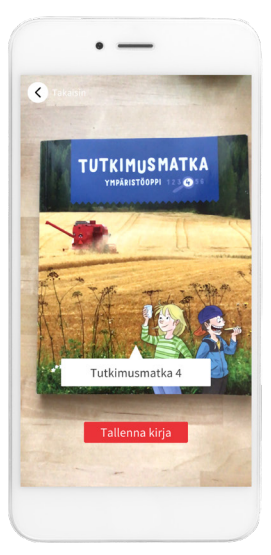

Skannaa kirjan kansi ja valitse "Tallenna kirja".

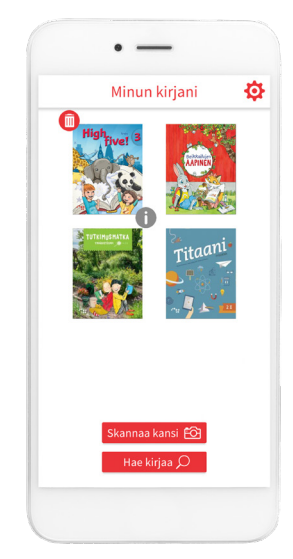

Voit myös etsiä haluamasi kirjan "Hae kirjaa" -toiminnolla.

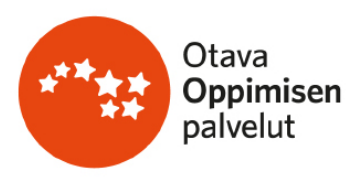

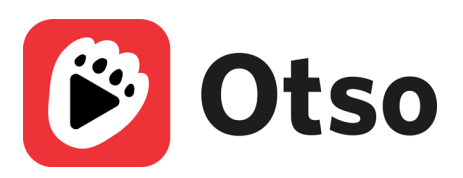

### **Minun kirjani -näkymä**

Jos painat kirjan kannen kuvaketta pitkään, voit

- poistaa kirjan roskakori-painikkeesta
- tutkia i-painikkeesta, mitä sisältöjä kirjaan on linkitetty
- siirtää raahaamalla kirjan haluamaasi paikkaan kirjastossa.

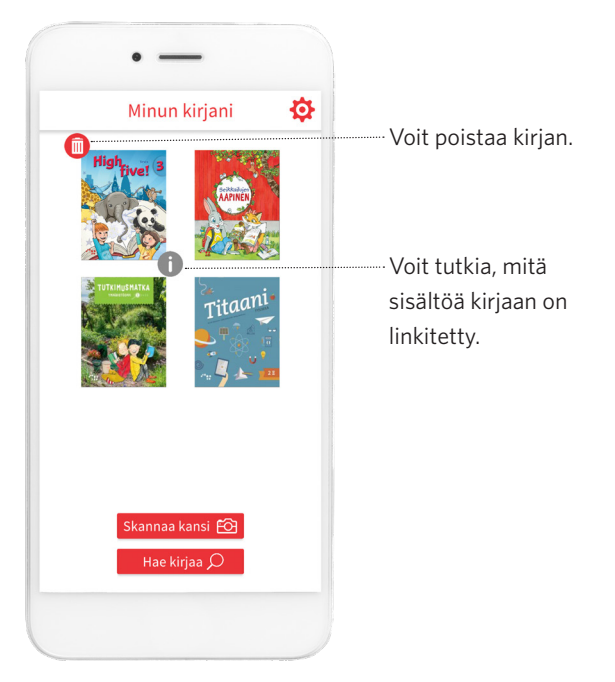

## **Sisällön tutkiminen**

Näytön alalaidassa olevat numerot kertovat kirjan sivut, joilla on Otso-sisältöä. **Kohdista sovelluksen kamera kirjan sivulle niin, että koko sivu näkyy näytöllä.**

Puhelimesi ruudulle ilmestyvistä painikkeista pääset

- kuuntelemaan äänitiedoston
- katsomaan videon
- näkemään muun digitaalisen sisällön.

Jos sivulla on useita sisältöjä, jokaisella on oma painikkeensa.

Varmista ettei puhelimesi "mute"-painike ole päällä, jotta äänet kuuluvat.

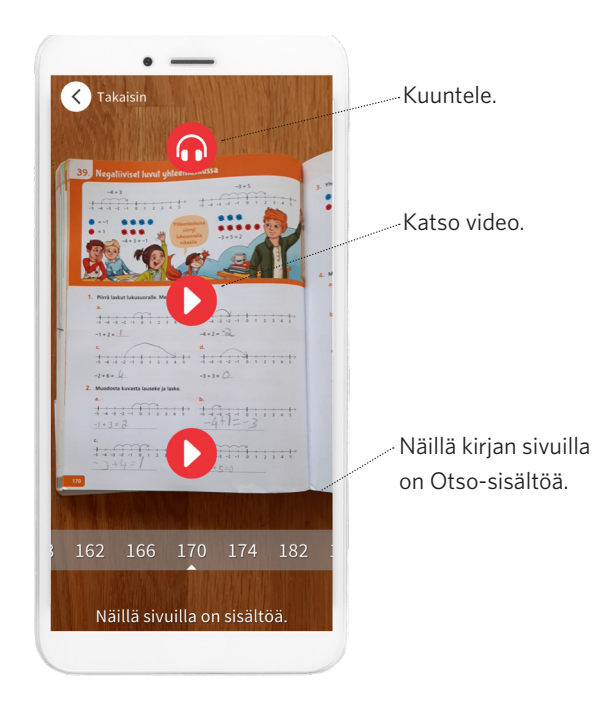

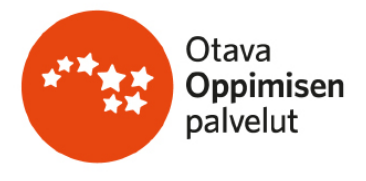